# QUICK START GUIDE GET READY TO USE YOUR MC100W MODEM EASY INSTALL TO INSTALL TO INSTALL YOUR MODEM

MC100W

cradlepoir

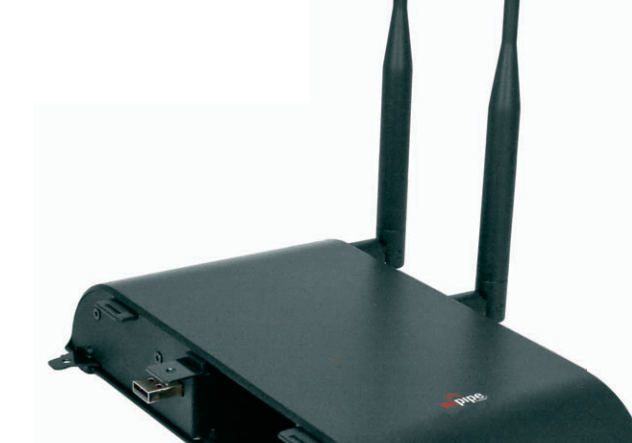

wipipe.

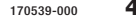

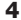

- **1)** Turn the compatible CradlePoint product **OFF**.
- Align the MC100W USB plug with the appropriate USB port on the **2)**  CradlePoint router or adapter.
- Connect the MC100W to the CradlePoint router or adapter, pressing on both **3)**  the MC100W and the router or adapter.
- 4) Turn the CradlePoint product ON with the MC100W attached. Watch for USB #2 modem LED to illuminate on the router or adapter.

### With WiMAX signal coverage, you're now ready to access the internet!

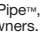

Thanks for purchasing an MC100W Modem.

In combination with supported CradlePoint routers and adapters, the MC100W modem provides your business with fully-integrated 4G/WiMAX internet access.

This secure, theft-deterrent solution keeps your locations on-line with the benefit of WiMAX internet speeds.

## EASY INSTALL

Install and use your MC100W in four easy steps: 1) Activate your MC100W WiMAX wireless broadband data plan 2) Plug in the MC100W modem into a compatible CradlePoint product 3) Update your CradlePoint product firmware, if needed 4) Fine tune the MC100W location for optimal WiMAX signal strength coverage

Business-Grade 4G Wireless Internet

*with* Enhanced Security, Performance and Reliability

## ACTIVATE YOUR MODEM

A wireless broadband data plan must be activated on your MC100W modem.

The process of initiating a carrier plan with your modem is called Activation. Wireless broadband data plans are made available from wireless carriers, such as Sprint and Clear, and are required to allow your modem to connect and transfer data on their network.

Your modem may already be activated. Check with your vendor for the activation status and follow their advice, if needed.

Note only and the Munder of the Munder of the Munder of the Munder of the Munder of the Munder of the Munder of the Munder of the Munder of the Munder of the Munder of the Munder of the Munder of the Munder of the Munder o If your modem is not yet active or your vendor is unable to activate the modem, go to www.cradlepoint.com/mc100w for more information. Download from Www.Somanual Com. All Manuals Search And Download

The MC100W is designed to be used exclusively with compatible CradlePoint routers and adapters.

For a complete list of compatible products, visit **www.cradlepoint.com/mc100w**

The MC100W is a plug-and-play device. Simply attach the modem to the CradlePoint router or adapter and connect. The modem will connect if WiMAX technology is available in your area.

**CBA750** Mobile Broadband Adapte *not Included*

**MC100W** WiMAX Modem

to receive support, register your product:<br>WWW.Cradlepoint.com/mc100w

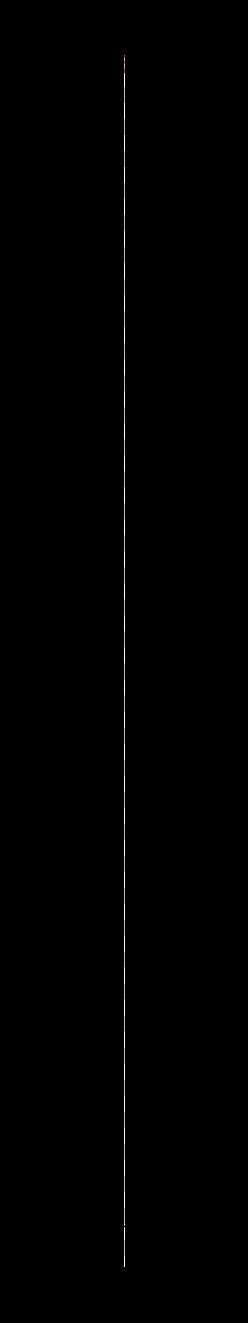

7

www.cradlepoint.com.mc100w for additional information, visit:

## WARRANTY INFORMATION<br>CradlePoint, Inc. warrants this product against defects in materials and wo

- 1) Log in to the router or adapter again.
- 2) Click the **MODEM** tab on the top navigation bar, then **SETTINGS** in the left menu.
- 3) Under MODEM SPECIFIC SETTINGS find WiMAX SETTINGS .
- 4) Choose your Mobile Broadband provider from the Carrier drop down menu (ie: Clear, or Sprint 3G/4G, etc).
- 5) Click **SAVE SETTINGS** at the top of the page.

www.cradlepoint.com/register for full technical support, register your product:

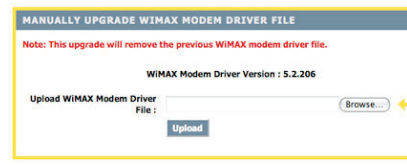

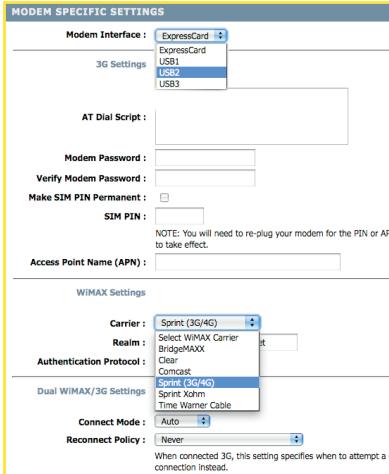

## REGULATORY STATEMENTS

## Note: This upgrade will remove the precision is a **FEDERAL COMMUNICATION COMMISSION INTERFERENCE** STATEMENT

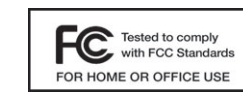

- 1) Follow **Steps 1 4** on Page 5.
- 2) In the **MANUALLY UPGRADE WIMAX MODEM DRIVER FILE** section, click **BROWSE**.
- 3) Browse to the previously downloaded modem file, then click **OPEN**.
- 4) Click the **UPLOAD** button and wait a few seconds while your modem driver is updated and reboots.

## UPDATING ROUTER or ADAPTER FIRMWARE

## HOW TO UPDATE FIRMWARE:

- 1) Connect your computer to the CradlePoint router or adapter with its WiFi network connection or an Ethernet cable.
- 2) Open a browser window and type **http://192.168.0.1** in the address bar. Press enter/return.
- 3) When prompted for your password, type the six characters of your MAC address found on product label.
- 4) Select TOOLS on the top navigation bar, then FIRMWARE in the left menu.
- 5) Find **MANUALLY UPGRADE FIRMWARE** and click the **BROWSE** button.
- 6) Select the firmware file you saved to your desktop and click OPEN.
- 7) Click the UPLOAD button. Wait a moment while your firmware is updated and the product reboots.

You may need to update your CradlePoint router or adapter firmware to support the MC100W modem. To update your router or adapter, follow the steps below.

### HOW TO DOWNLOAD FIRMWARE:

- 1) Navigate to CradlePoint's support page www.cradlepoint.com/support
- 2) Select your product from the list and download the most recent firmware and modem files to your desktop.

### HOW TO UPDATE THE 4G/WiMAX DRIVER:

### SELECT THE CARRIER REALM:

This equipment has been tested and found to comply with the limits for a Class B digital device, **PC** Tested to comply<br>
pursuant to Part 15 of the FCC Rules. These limits are designed to provide reasonable protection<br>
pursuant constant property and see the project interference in a problem is intellating. This environ against harmful interference in a residential installation. This equipment generates, uses, and can radiate radio frequency energy and, if not installed and used in accordance with the instructions, may

cause harmful interference to radio communications. However, there is no guarantee that interference will not occur in a particular installation. If this equipment does cause harmful interference to radio or television reception, which can be determined by turning the equipment off and on, the user is encouraged to try and correct the interference by one or more of the following measures :

 You may need to modify your 4G realm to match your carrier's network.

- Reorient or relocate the receiving antenna.
- Increase the separation between the equipment and receiver.
- Connect the equipment into an outlet on a circuit different from that to which the receiver is connected.
- Consult the dealer or an experienced radio / television technician for help.

FCC Caution: Any changes or modifications not expressly approved by CradlePoint, Inc. could void the user's authority to operate the product.

This device complies with Part 15 of the FCC rules. Operation is subject to the following two conditions: (1) This device may not cause harmful interference, and (2) this device must accept any interference received, including interference that may cause undesired operation.

### IMPORTANT NOTE:

## **FCC RADIATION EXPOSURE STATEMENT**

This equipment compiles with FCC radiation exposure limits set forth for an uncontrolled environment. This equipment should be installed and operated with minimum distance 20cm between the radiator and your body.

This transmitter must not be co-located or operating in conjunction with any other antenna or transmitter.

Due to the essentially high output power natural of WiMAX device, use of this device with other transmitter at the same time may exceed the FCC RF exposure limit and such usage must be prohibited (unless such co-transmission has been approved by FCC in the future).

CradlePoint, Inc. warrants this product against defects in materials and workmanship to the original purchase (or the first purchaser in the case of resale by an authorized distributor) for a period of one (1) year from the date of shipment. This warranty is limited to a repair or replacement of the product, at CradlePoint's discretion.

Within thirty (30) days of receipt should the product fail for any reason other than damage due to customer negligence, purchaser may return the product to the point of purchase for a full refund of the purchase price.

If the purchaser wishes to upgrade or convert to another CradlePoint, Inc. product within the thirty (30) day period, purchaser may return the product and apply the full purchase price toward the purchase of the other product. Any other return will be subject to CradlePoint, Inc.'s existing return policy.

Free Manuals Download Website [http://myh66.com](http://myh66.com/) [http://usermanuals.us](http://usermanuals.us/) [http://www.somanuals.com](http://www.somanuals.com/) [http://www.4manuals.cc](http://www.4manuals.cc/) [http://www.manual-lib.com](http://www.manual-lib.com/) [http://www.404manual.com](http://www.404manual.com/) [http://www.luxmanual.com](http://www.luxmanual.com/) [http://aubethermostatmanual.com](http://aubethermostatmanual.com/) Golf course search by state [http://golfingnear.com](http://www.golfingnear.com/)

Email search by domain

[http://emailbydomain.com](http://emailbydomain.com/) Auto manuals search

[http://auto.somanuals.com](http://auto.somanuals.com/) TV manuals search

[http://tv.somanuals.com](http://tv.somanuals.com/)